# **Contents**

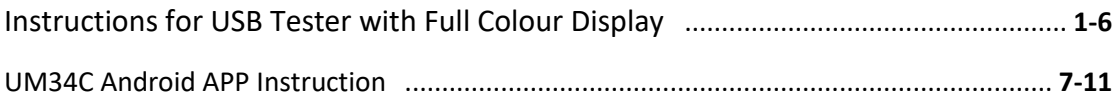

# Instructions for USB Tester with Full Colour Display

-*Model: UM25/UM25C*

### Dear Customer,

Thank you for purchasing this Full Colour USB Tester from Hangzhou Ruideng Technologies Co., Ltd. Prior to using this product we recommended that you briefly familiarize yourself with these instructions. In order to ensure the correct operation and use of the device. We also advise that you keep these instructions in a safe place for future reference as may be needed.

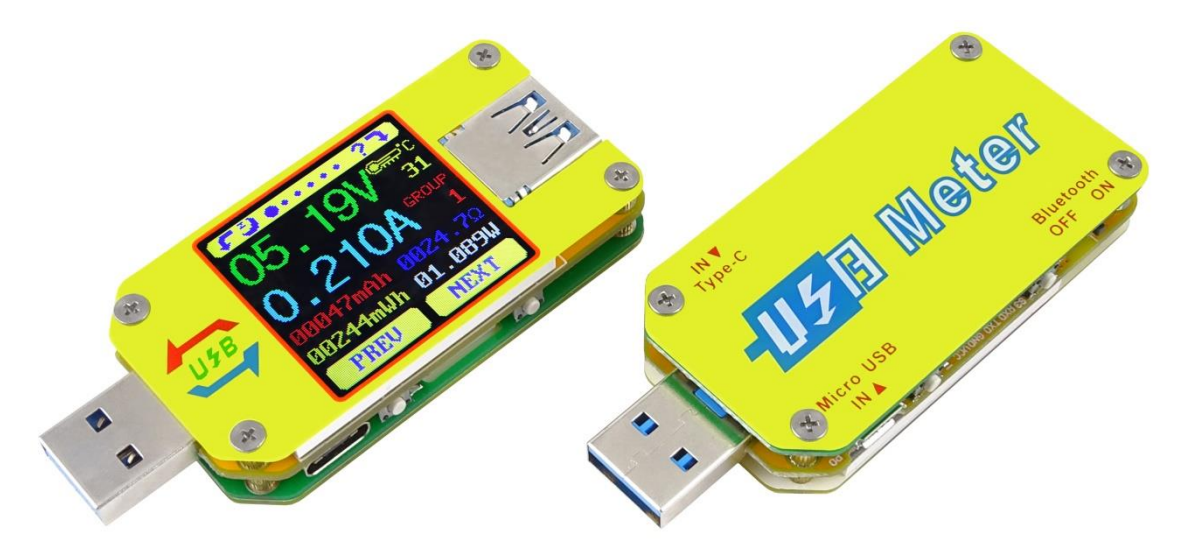

### **Technical Parameters:**

Model: UM34/UM34C Display screen: 1.44 Inch color LCD display Voltage measurement range:4-24.00V Voltage measurement resolution:0.01V Current measurement range: 0-4.000A Current measurement resolution: 0.001A Capacity accumulation range: 0-99999mAh Voltage measurement accuracy: $\pm$  (0.2%+1digit) Energy accumulation range:0-99999mWh-999.99Wh Current measurement accuracy: $\pm$  (0.8%+3digits) Load impedance range: 0.8Ω-9999.9Ω Time measurement range:0-99h59min59s Temperature range:-10℃~100℃/0℉~200℉ Temperature measurement error:± 3℃/±6°F Screen brightness setting: Levels 0-5 Delay off the screen time: 0-9minutes Voltage graphing range: 4-24.00V Current graphing range:0-4.000A Product weight:22.87g(UM34C)/18.39g (UM34) Refresh rate: 2Hz (No packaging);51.43g(UM34C)/46.95g (UM34)( With packaging)

Dimensions:71.2mmx30.5mmx12.4mm(UM34C)/71.2mmx30.5mmx11.3mm(UM34)

Quick charge recognition mode: QC2.0、QC3.0、APPLE 2.4A/2.1A/ 1A/0.5A、Android DCP、SAMSUNG (**Note**: *This quick charge agreement recognition model is for reference only, because cell phone upgraded quickly, it can't be absolutely accurate identification*)

USB port: USB 3.0 port , support OPPO phone VOOC, OnePlus DASH

## **Function Interfaces**

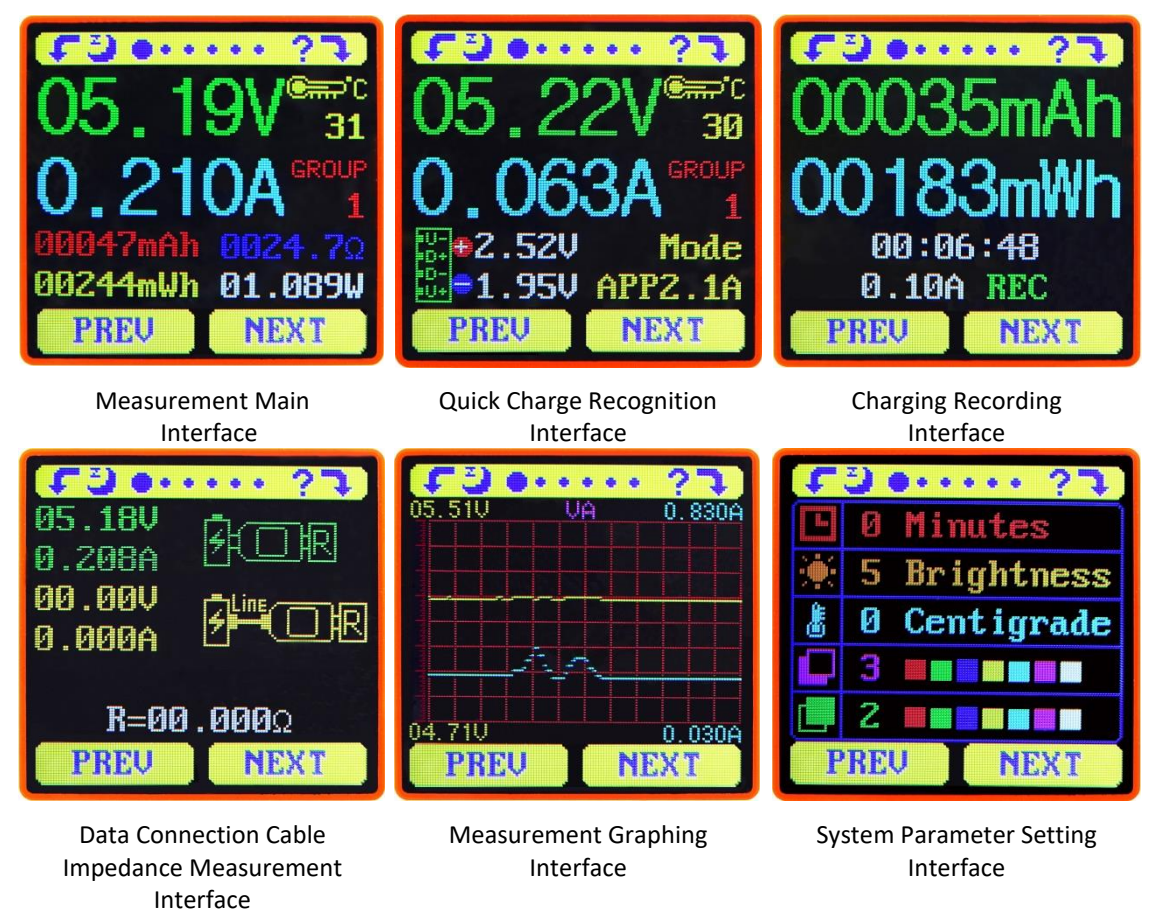

# **The Core Function:**

USB 3.0 port Quick Charge Recognition With Chinese and English help interface Android Phone APP Control Data Record and Store Capacity/Energy Detection Rotate the screen in 4 directions Voltage/Current/Power Detection Differential Voltage Method Measurement Cable Impedance Load connecting detection function (screen auto off, plug the load, screen auto lighting)

## **Device Layout**

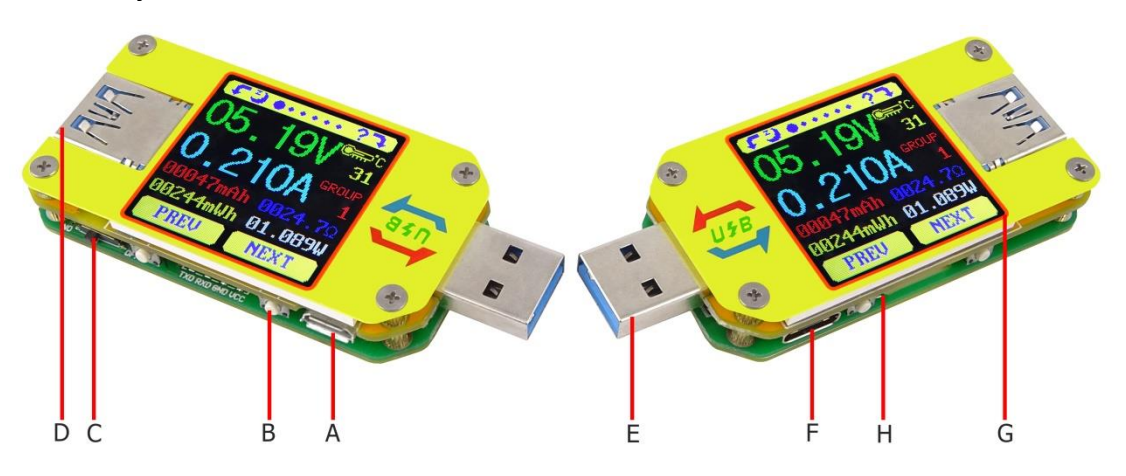

- A: Micro USB Port
- B: Multifunction buttons (4 pieces)
- C: Bluetooth Switch
- D: USB 3.0 A Female Port
- E: USB 3.0 A Male Port
- F: Type-C Input Port (Only VBUS、GND、CC1、CC2 four wires)
- F: Type-C Input Port (only for USB to Type-c to measure cable resistance)
- G:1.44 Inch Color Screen

H: Bluetooth Indicator: When connected to the host computer control software, the Bluetooth indicator changes from flashing to steady state. When connecting, the Bluetooth icon is displayed on the screen. (Bluetooth communication version only).

#### **Interface Prompt Representing Functions**

- 1: **Press and hold the key to rotate the Screen Left**
- 2:  $\frac{2}{3}$  Press the key to close the screen
- 3: **Press the key to open the help interface**
- 4: **Press and hold the key to rotate the screen right**
- 5: **PREU** Press PREV key to previous page
- 6: **NEXT** Press NEXT key to next page

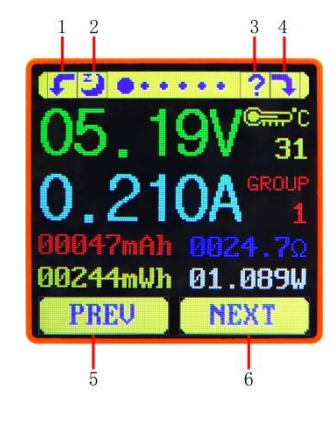

#### **Operating Instructions**

When the unit is first powered on the welcome screen is displayed followed shortly by the main interface screen.

**Hidden interface:** Pressing any button whilst powering on the module will display four

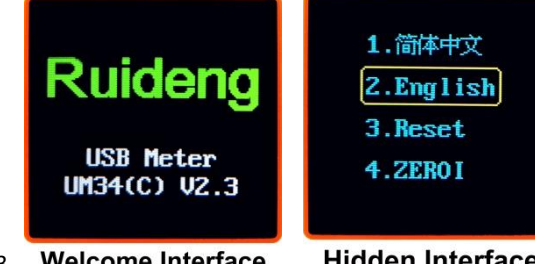

options. Option 1 selects the Chinese Interface and option 2 selects the English interface.

The third option is to reset  $\zeta$  after reset, system setting data was restored to the factory setting, all the stored data was not reset), The four option is to zero the Current reading (Ensure there is no load connected to the unit). Release the button at the desired selection. Pressing and holding the button after stepping to the four options will exit the hidden interface.

# **Interface 1: Main Measurment Interface.( As shown below)**

- 7: Voltage Measurement
- 8: Current Measurement
- 9: Accumulated Capacity
- 10: Accumulated Energy
- 11: Temperature Measurement
- 12: Number of the Data Group in use
- 13: Load Equivalent Impedance
- 14: Power Measurement

Press the ' ? ' button to enter the interface as shown above:

Press and hold the 'NEXT' button to switch Data Group. The USB tester can provide a total of 10 groups of data to save and view. These are numbered 0-9.

With Data Groups 1-9 selected the current mAh and mWh are saved after power off. They will continue accumulating the next time the tester is powered on. When the data group selected is 0 then the current value of mAh and mWh will be temporarily saved at power off. When the device is next powered

4mWh 01.089W ฅฅฅฅ๛มห 01.0894 **PREU PREU** NEX<sub>1</sub> NEX'

on these values will be recalled and will begin flashing. When the accumulated mAh exceeds 1 mAh, the previous data will be cleared and accumulation will restart.

With a Data Group selected, press and hold the 'PREV' button to clear the mAh and mWh. (As shown)

Press 'NEXT' to switch to the Quick Charge Recognition Interface.

#### **Interface 2: Quick Charge Recognition Interface**

- 15: D +: (DP) data positive signal level.
- 16: D-: (DM), data negative signal level.
- 17: Mode display

The product will automatically identify a device with a supported fast charging mode. At this time the device supports the QC2.0、QC3.0、APPLE 2.4A/2.1A/

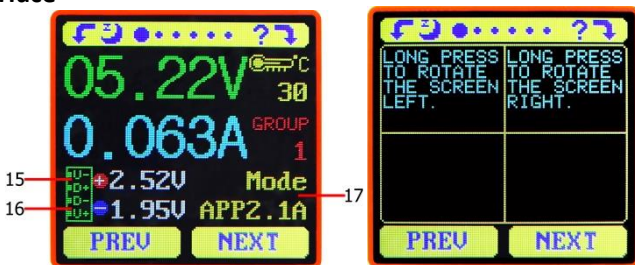

1A/0.5A、Android DCP、SAMSUNG.(**Note**: *This quick charge agreement recognition model is for reference only, because cell phone upgraded quickly, it can't be absolutely accurate identification*)

Press 'NEXT' to switch to the Charging Recording Interface.

### **Interface 3: Charging Recording Interface**

- 18: Accumulated Capacity
- 19: Accumulated Energy
- 20: Time display: The total accumulated

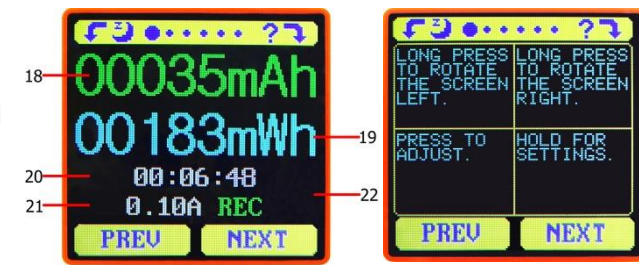

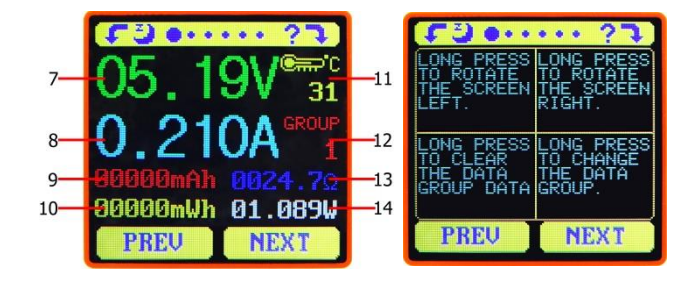

recording time.

21: Capacity/Energy statistics trigger current

22:REC:recording status indicator. 'REC' displayed in red indicates that recording is stopped. 'REC' displayed in green indicates that recording is in progress.

After power on, when the current flowing is greater than the Low Current trigger value. The system automatically begins to record the accumulated capacity, energy, and time elapsed. The 'REC' indicator will change from red to green.

To set the Current trigger value, press and hold the "Next" button to highlight the value then press the 'PREV' button to adjust the value as required. The value can be set anywhere between 0.01A- and 0.30A. (10mA to 300mA).

Press "Next" button to switch to the Data Connection Cable impedance Measurement Interface.

**Interface 4: Data Connection Cable Impedance Measurement Interface.**  $F3$  a...

23: USB Tester directly connected to the 23 power supply with Voltage and Current values displayed

24: USB Tester connected via a data connection cable with Voltage and Current values displayed.

25: Data Connection Cable resistance.

[Measurement](javascript:void(0);) [procedure:](javascript:void(0);)

**0.208A 00.00V 0.000A**  $R = 00.000$ **PREU PREU NEXT NEX** 

First, connect the USB Tester directly to the power supply and adjust the appropriate load current (recommended value 1A) . Press and hold the 'NEXT' button to begin recording data. The indicator prompt will stop flashing .

Second, unplug the USB Tester and then reconnect it to the power supply via the Micro USB/Type-C IN data connection cable and adjust the load current to the same value as in the first step. Press and hold the 'NEXT' button to begin recording data. The indicator prompt stops flashing and the Data Connection Cable resistance measurement test is completed and the value displayed.

*Note: If during the second step the screen turns black, this indicates that the voltage difference is too high and the tester will enter the 4V power-down state. You can reduce the current and then re-start the measurement from the first step. After the Data Connection Cable resistance test is completed, the Tester needs to be powered off and then power on again to resume measurement.*

Press the 'NEXT' button to switch to the Measurement Graphing Interface.

#### **Interface 5: Measurement Graphing Interface**

This interface displays the voltage measurement over time in the 4-24V range and will automatically adjust the displayed range in real time to account for voltage fluctuations. And the current measurement over time in the 0-5.000A range and will

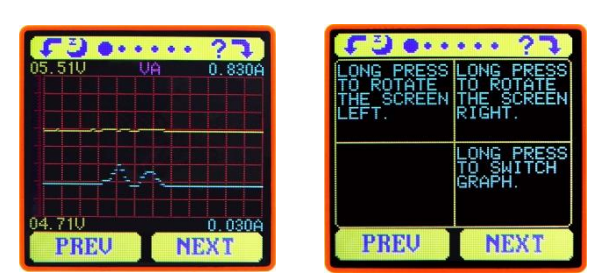

automatically adjust the display range in real time to account for current fluctuations.

Press and hold "NEXT" to switch to D+D- graphing, as picture show

This interface displays the D+ /D- voltage measurement over time in the 0-3.3V range and will automatically adjust the displayed range in real time to account for D+/Dvoltage fluctuations.

Press the 'NEXT' button to switch to the system parameter setting interface.

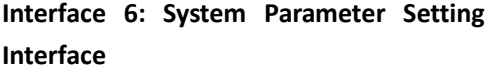

- 26: Auto screen off time
- 27: Screen brightness
- 28: Temperature display C /F
- 29: Theme background color
- 30: Theme foreground color

Press and hold the "Next" button to enter into setting state, press "NEXT" button to step through the options of auto screen off time, brightness level, temperature display units, theme background color and theme foreground color. Stop on the value you wish to change then press the "PREV" button to change the setting.

For auto screen off time setting press 'PREV' to repeatedly step though the 10 options from 0 to 9 minutes. Default time is 1 minutes.

For the screen brightness setting, press 'PREV' to repeatedly step though the 6 options from 0 to 5 where 0 is the lowest brightness level and 5 is the highest. Default brightness is 4.

For the temperature display units, pressing the 'Next' button toggles the setting between C and F. default temperature unite is C.

For theme background color, press 'PREV' to repeatedly step though the 7 options from 0 to 6 where the color sequence is red, green, blue, yellow, light blue, pink, white and black. Default color is 2, blue.

For theme foreground color, press 'PREV' to repeatedly step though the 7 options from 0 to 6 where the color sequence is red, green, blue, yellow, light blue, pink, white and black. Default color is 6, white.

At any setting state, press and hold the 'Next' button to exit the settings menu.

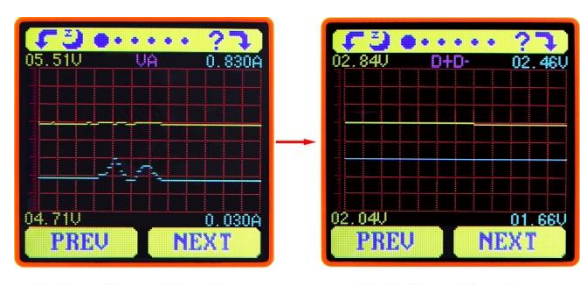

**Voltage Current Graphing** 

D+D- Signal Graphing

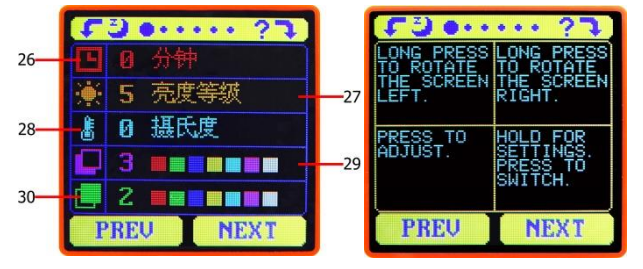

# **UM34C Android APP Instruction**

# **1, APP Installation:**

NOTE: The APP only support Android 5.0 and above UM34C Android APP download:

<http://www.mediafire.com/folder/q2b8h079hpywq/UM34>

1.1 APP download link : <http://www.mediafire.com/folder/q2b8h079hpywq/UM34>, choose UM34C android APP file to download, you can use the computer to download , then sent the phone, or use the phone download directly.

## 1.2 Open the installation package

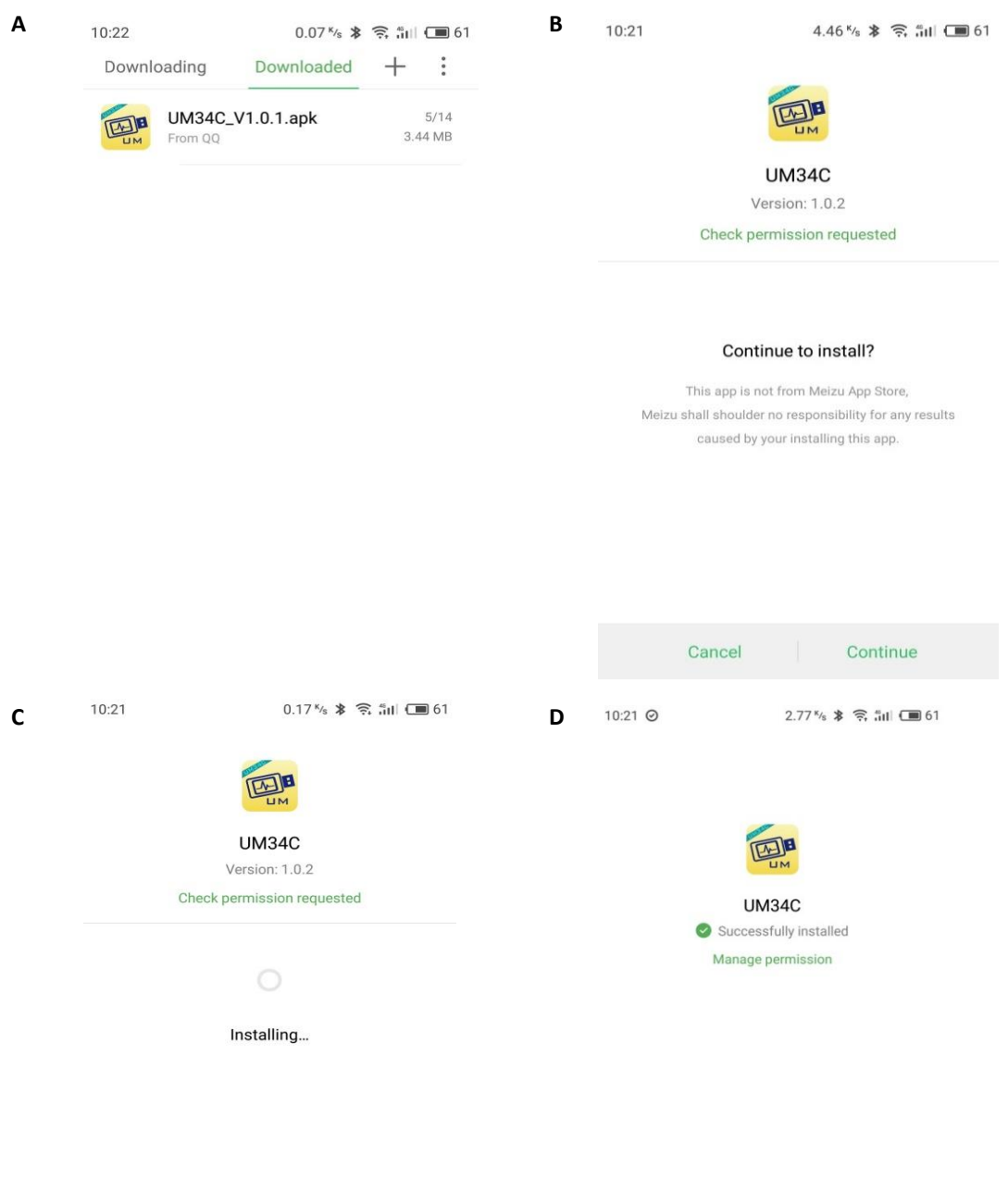

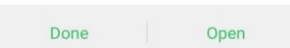

**2. After Installation APP icon as the picture**

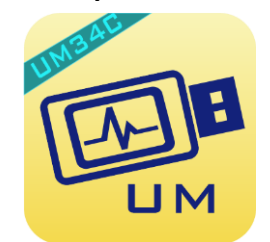

2.1 Click APP Icon, APP will start, the system will detect automatically that the App will be updated or not. There is popup to remind updating, as picture show.

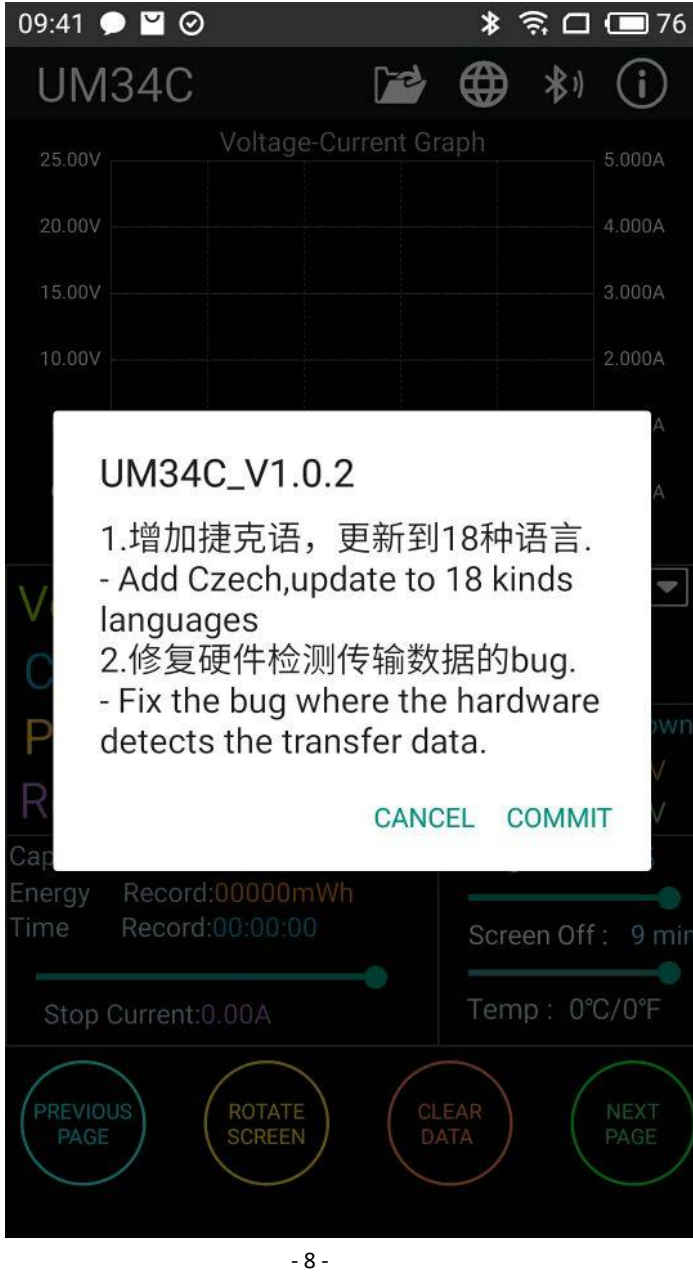

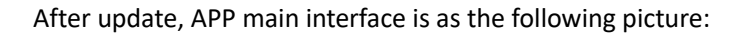

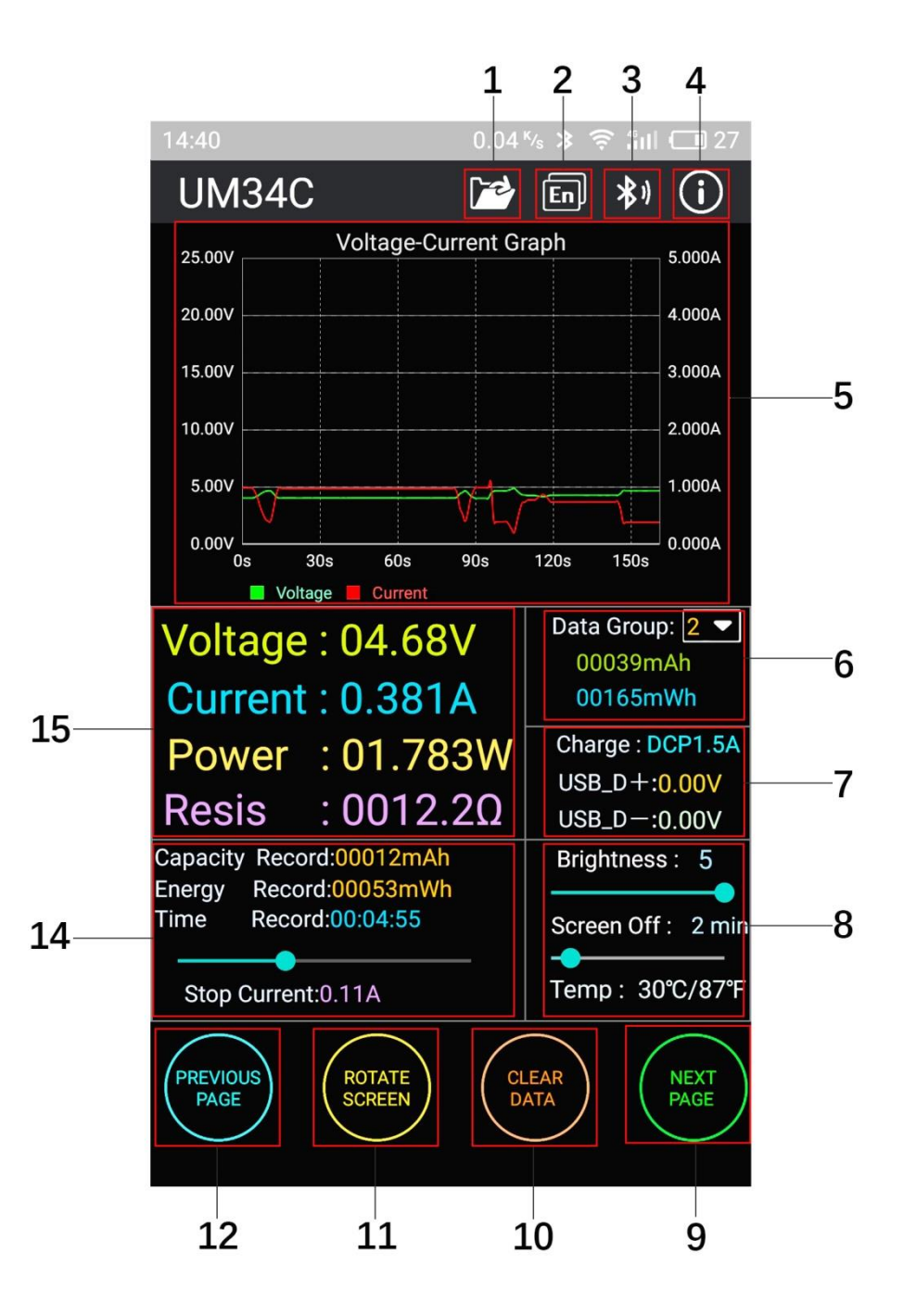

1: Export data to the mobile phone folder ( phone SD card root director, repeat to write, generate graph directly in the excel.)

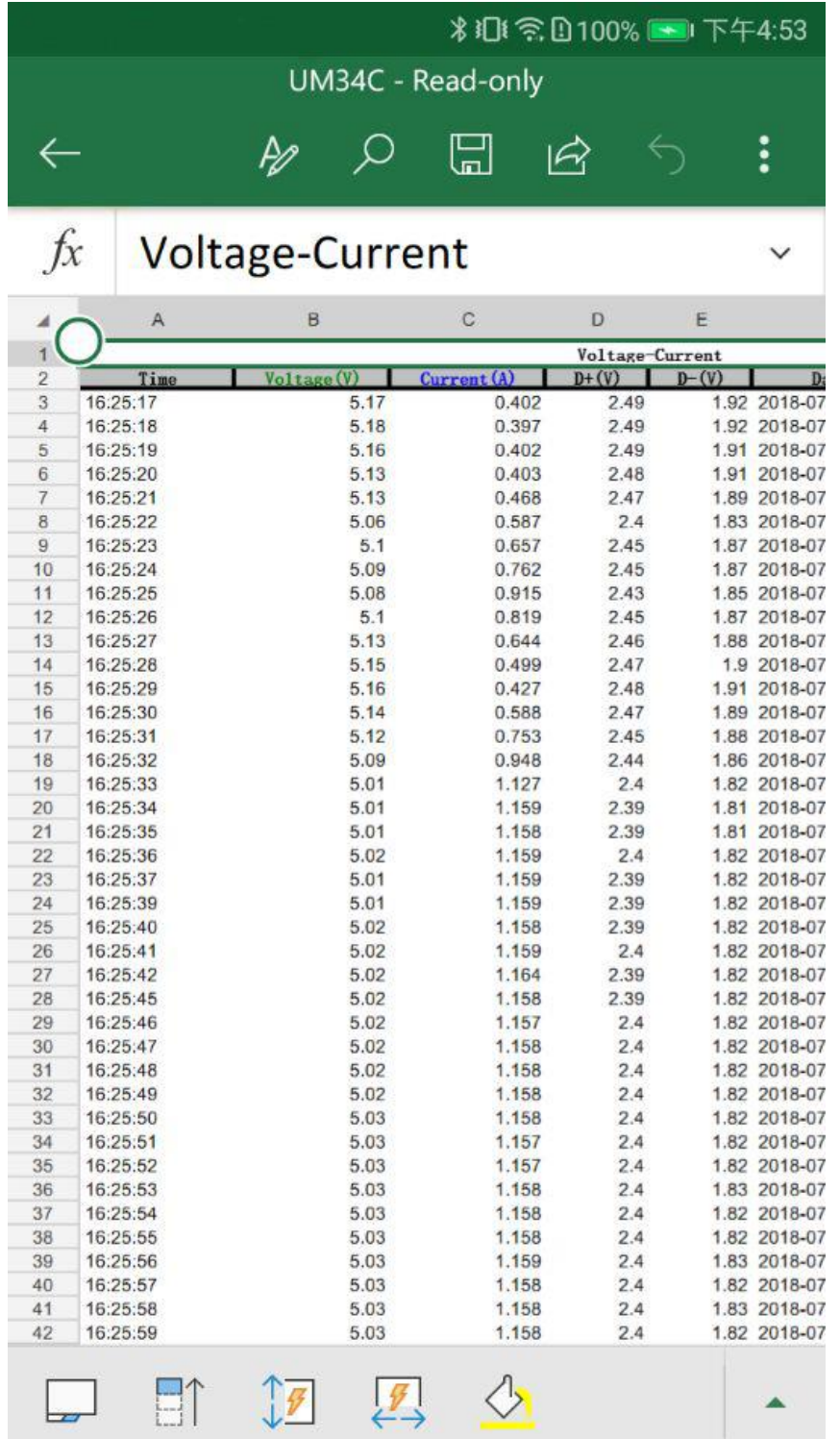

2: Multiple language choice, click this to select language. For now there are 18 kinds language (简

体中文 繁體中文 English Pусский Español Deutsch Français 日本語 한국어

Bahasa Indonesia Nederlands Polski Slovenskýjazyk latviešu valoda Türkçe Čeština), More languages continue to be updated.

3: Bluetooth connection: click this to select the device, search this device bluetooth name, select

it and enter pair code (0000 or 1234), click connection (if you can't search UM24C bluetooth name, you can connect the bluetooth on the phone bluetooth, then open APP to connect directly)

4: Procedural information the version number, the assist personnel information

5: Voltage-current measurement dual graph

6: Corresponding the main display interface 1: accumulated mAh, accumulated mWh.

7: Corresponding the main display interface 2: quick charge recognition, D+ D- data signal wire voltage

8: Corresponding the main display interface 6:

Screen brightness adjustment: press and hold the slider to adjust.

Off the screen time adjustment: press and hold the slider to adjust

Temperature display: Celsius/ Fahrenheit

9: Switch to next page

10: clearing key: clear current data group to zero

11: Rotation button: control USB tester display to rotate

12: Switch to previous page

13:Corresponding the main display interface 3, mAh and mWh display , time recording, control the slider to adjust the Low Current trigger value.

14 : Corresponding the main display interface 1, voltage measurement value, current measurement value, power measurement value, load equivalent load impedance

### **Note**

A: Because there are too many kinds android phone, so the UI display interface will be different at some brand phone or different scale screen of one brand phone

B: Application access requirements, allowing the necessary permissions when installing (allows the background running, allows to use bluetooth, allowing folder operation, allowed to read the application list); and also set application permissions at phone after installation: allows the background running , allow to be not cleaned after screen locked, allow auto-start and so on

C: Languages selection memory, only at first time you need to select the language when open APP.

HangZhou RuiDeng Technologies Co., Ltd